# PROCEDURE A-MIX-015

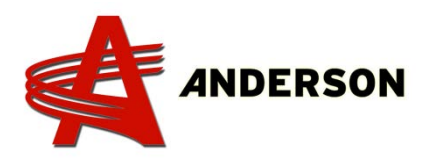

#### **UPDATE DG500**

**1 –** This procedure describes how to upgrade a DG500 from version 2.0.15 or later to version 2.0.25. Please note the pictures below, that show the upgrade procedure from 2.0.19 to 2.0.25

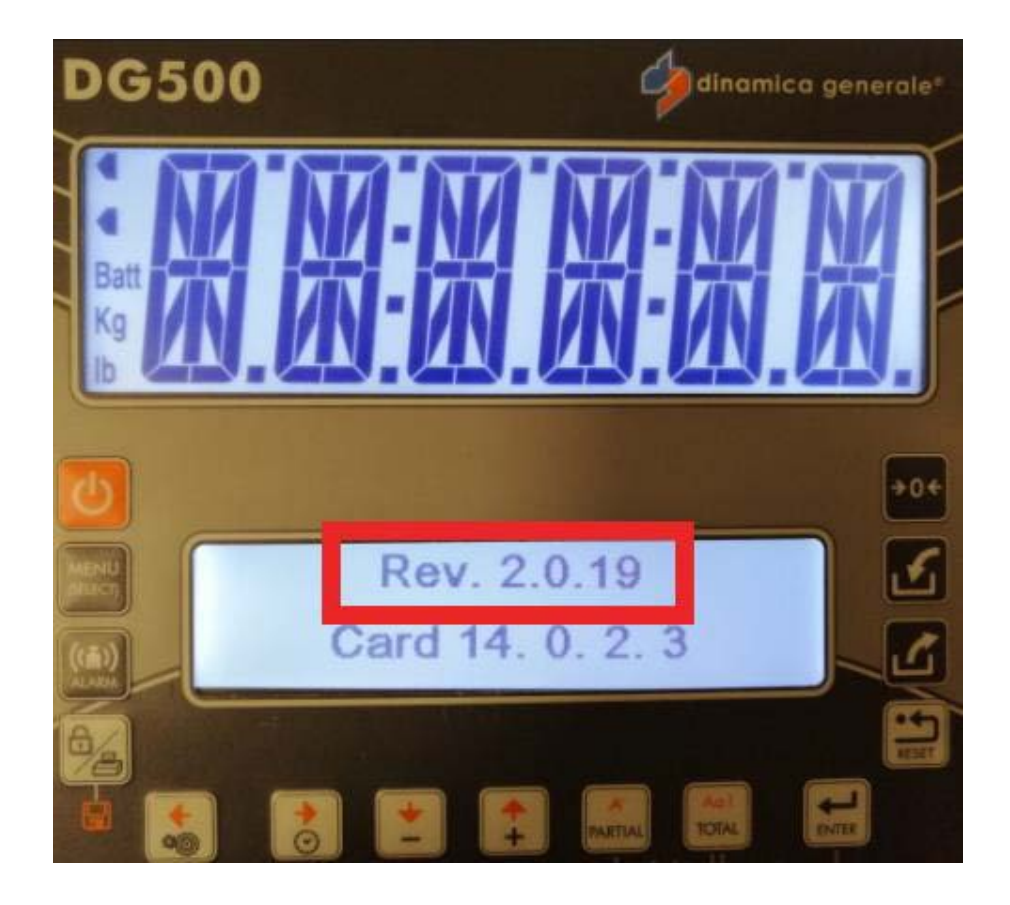

# PROCEDURE A-MIX-015

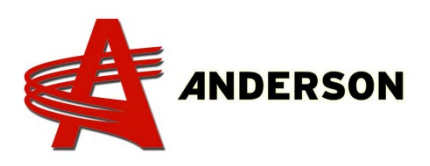

### **UPDATE DG500**

**2 –** Take the USB (#239167) out and go on the weight indicator (power it off if it is powered on) and connect the USB key in the 7 pin connector (you will need to remove the plastic cap with the use of a screwdriver). Once connected **press and hold Enter** and then press the **Power button**. Next, the boot-loading screen will appear and after that you can **release Enter**, it will present the screen shown in the picture below. All you have to do at this point is press **Enter** once and let the indicator finish the updating process. It will have to upgrade three sections of the firmware and it will always keep you informed on the progress with the completion percentage number on every section. Once everything is completed, the indicator should turn off on its own.

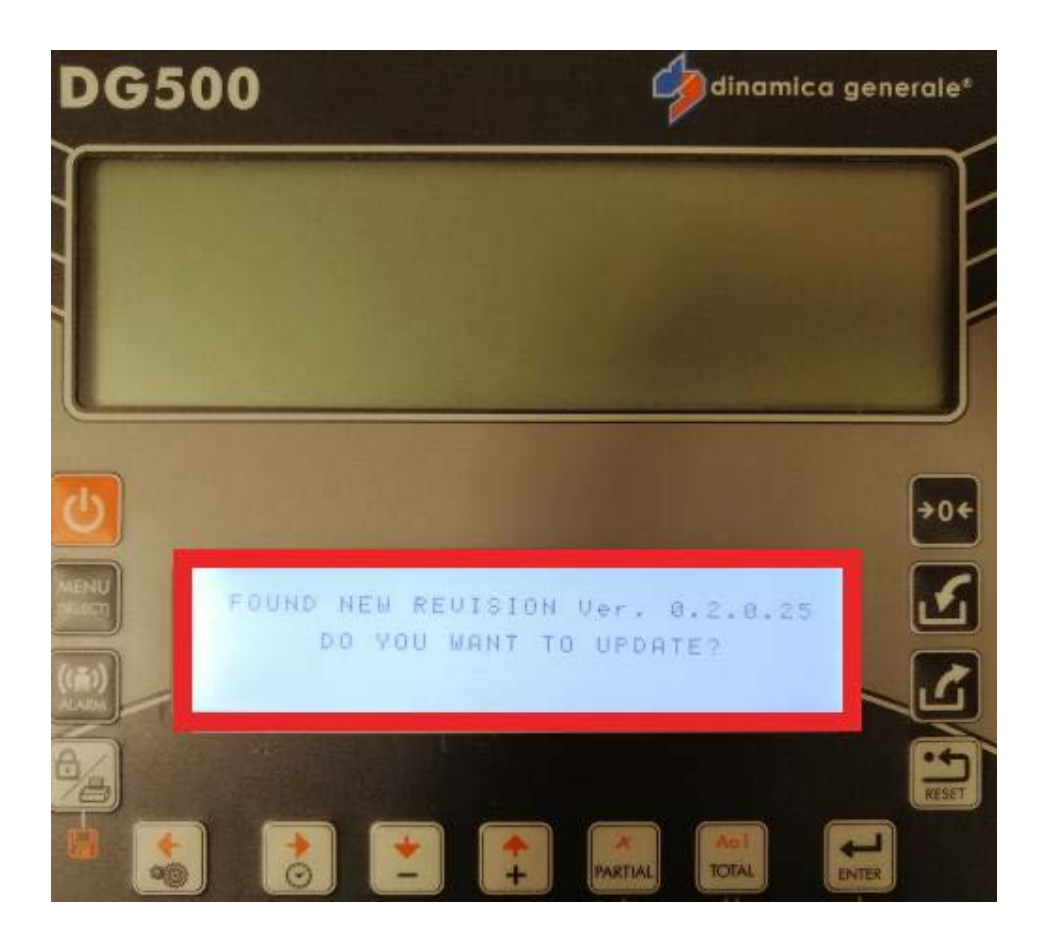

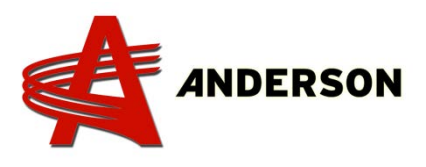

### **UPDATE DG500**

**3 –** Once the light is on, the new firmware version should be installed.

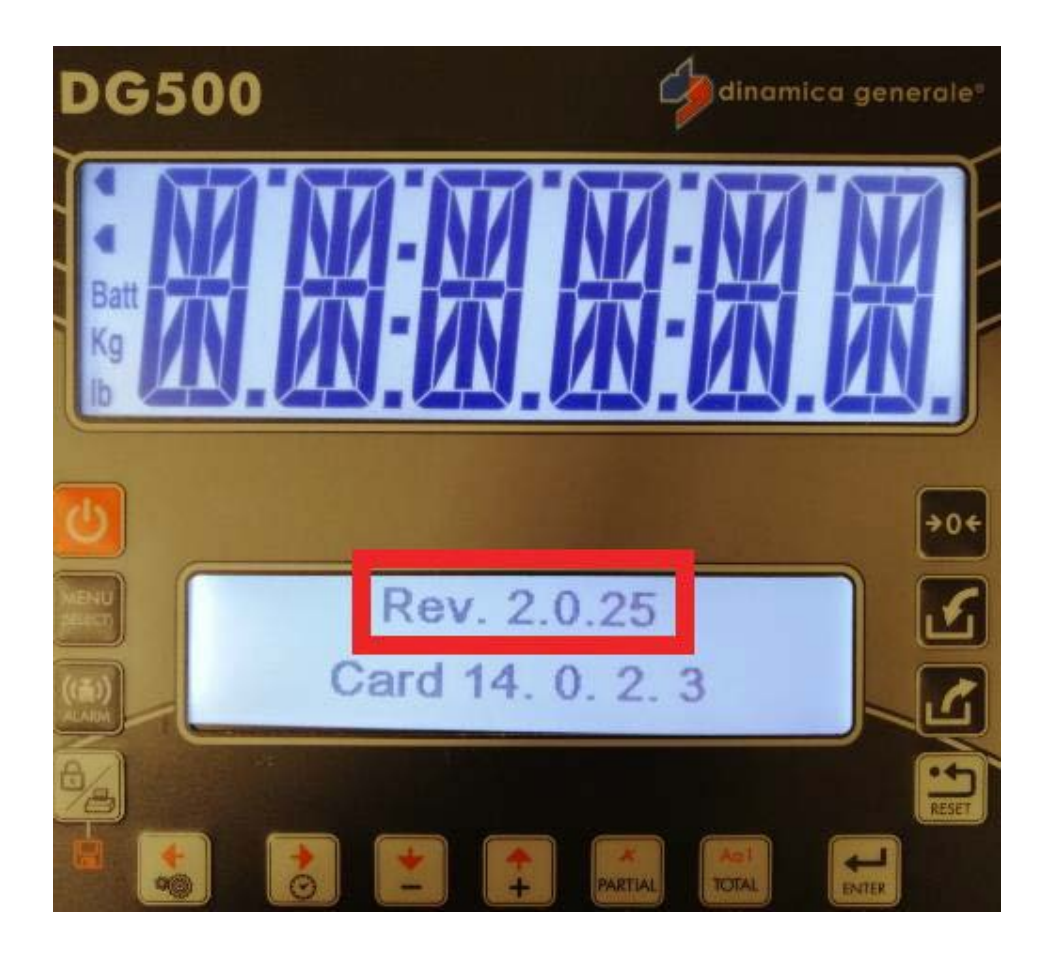